# Tutoriel So Go

Messagerie

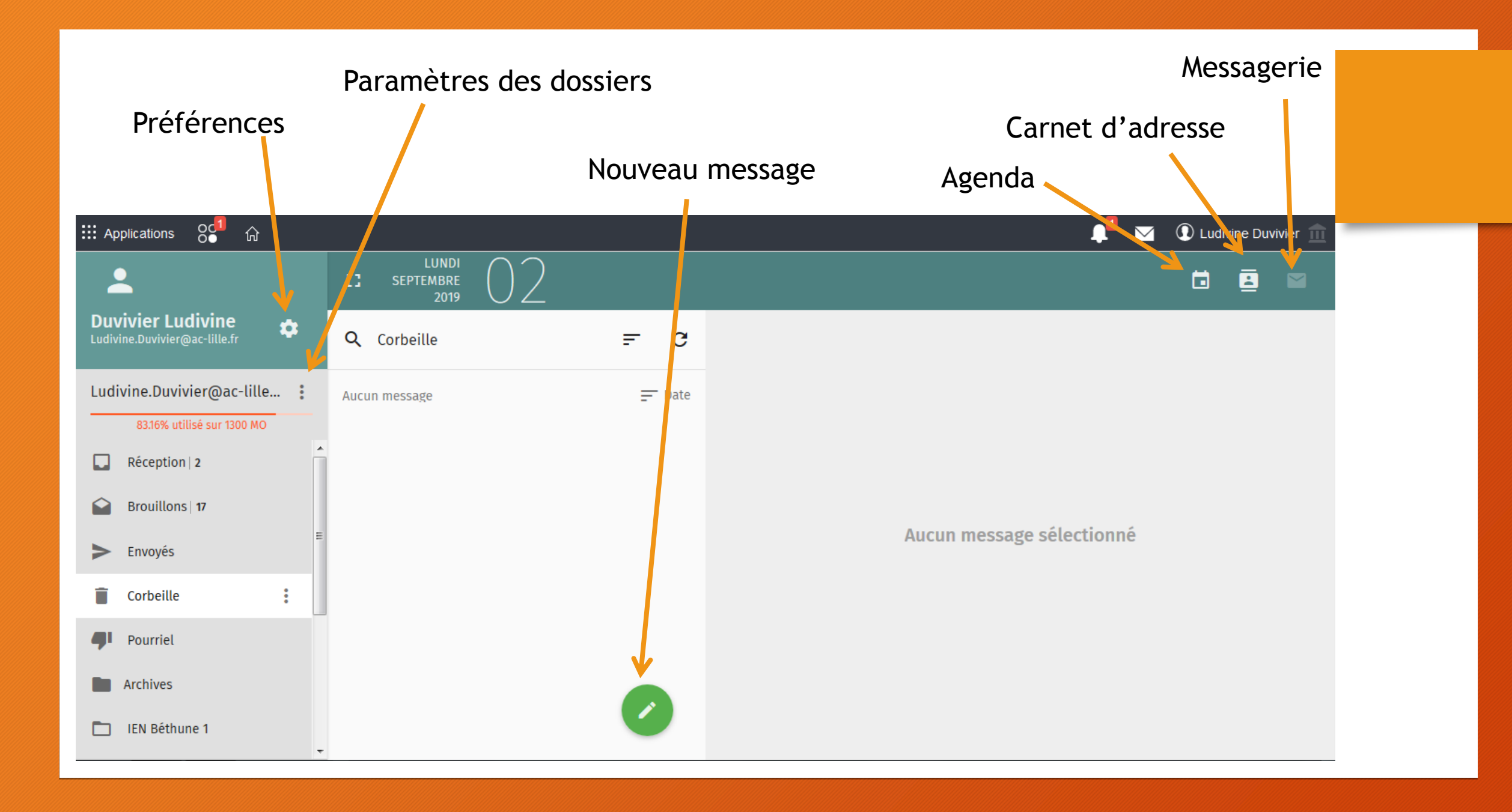

## Pour créer un nouveau dossier dans « Réception »

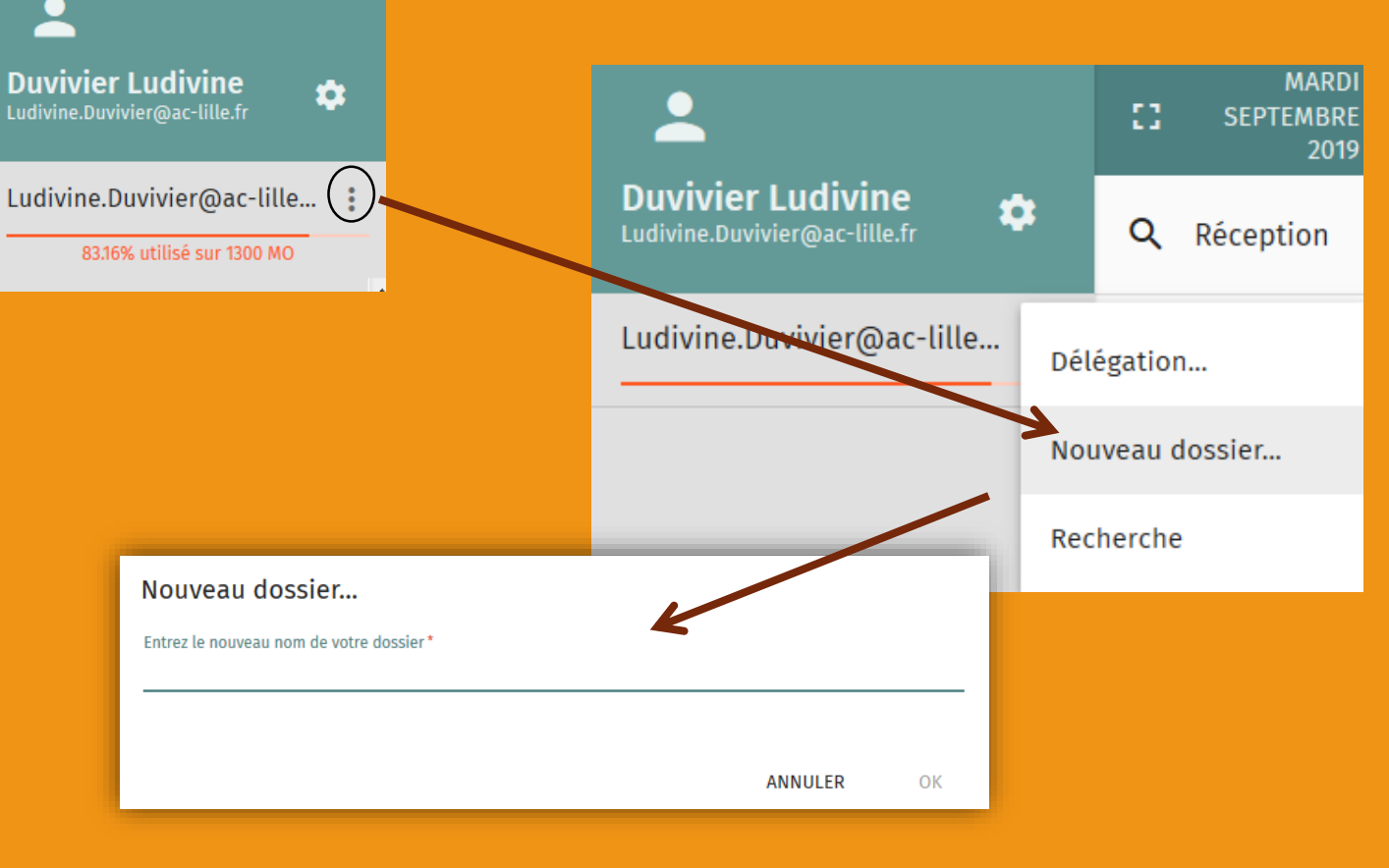

Remarque : pour visualiser le dossier créé, il faut fermer puis ouvrir la

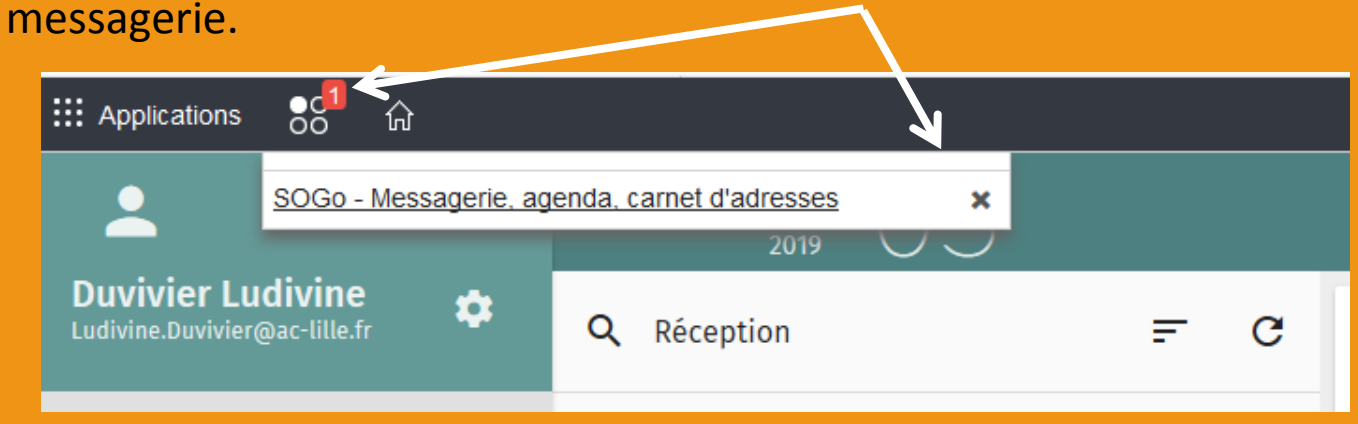

Pour créer un sous- dossier, modifier ou supprimer un dossier…

### **Cliquer sur le dossier concerné, les trois points apparaissent.**

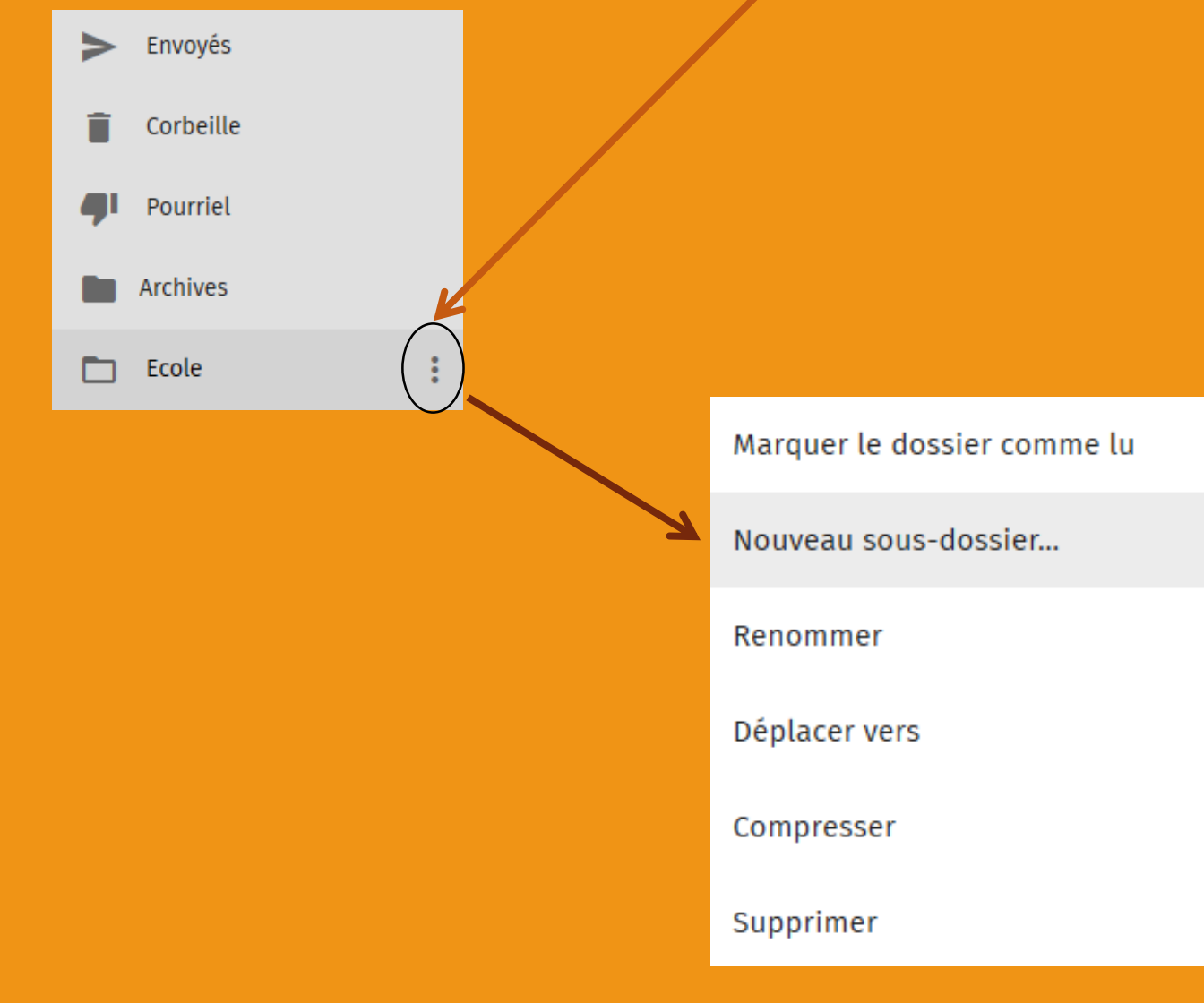

### Pour ajouter une étiquette de couleur à vos mails

**Une zone « étiquette » apparaît, cliquer sur \$ et les différentes étiquettes apparaissent.**

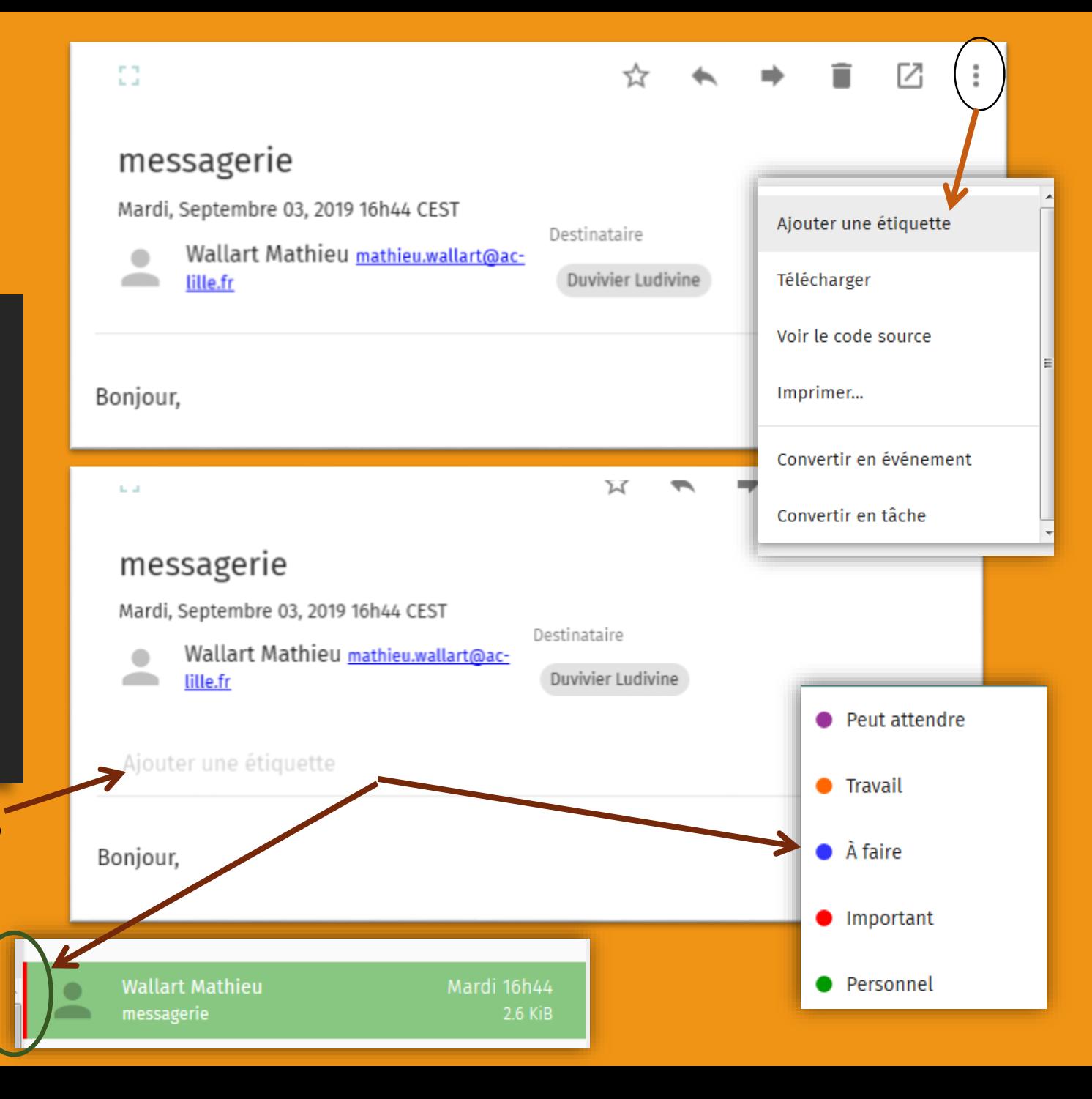

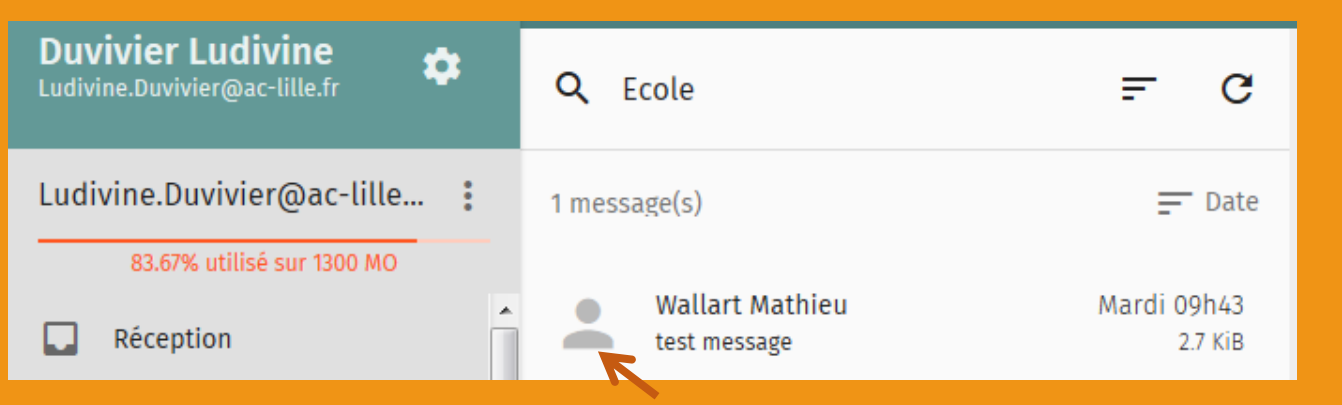

#### **Cliquer sur le pictogramme, le message est sélectionné**

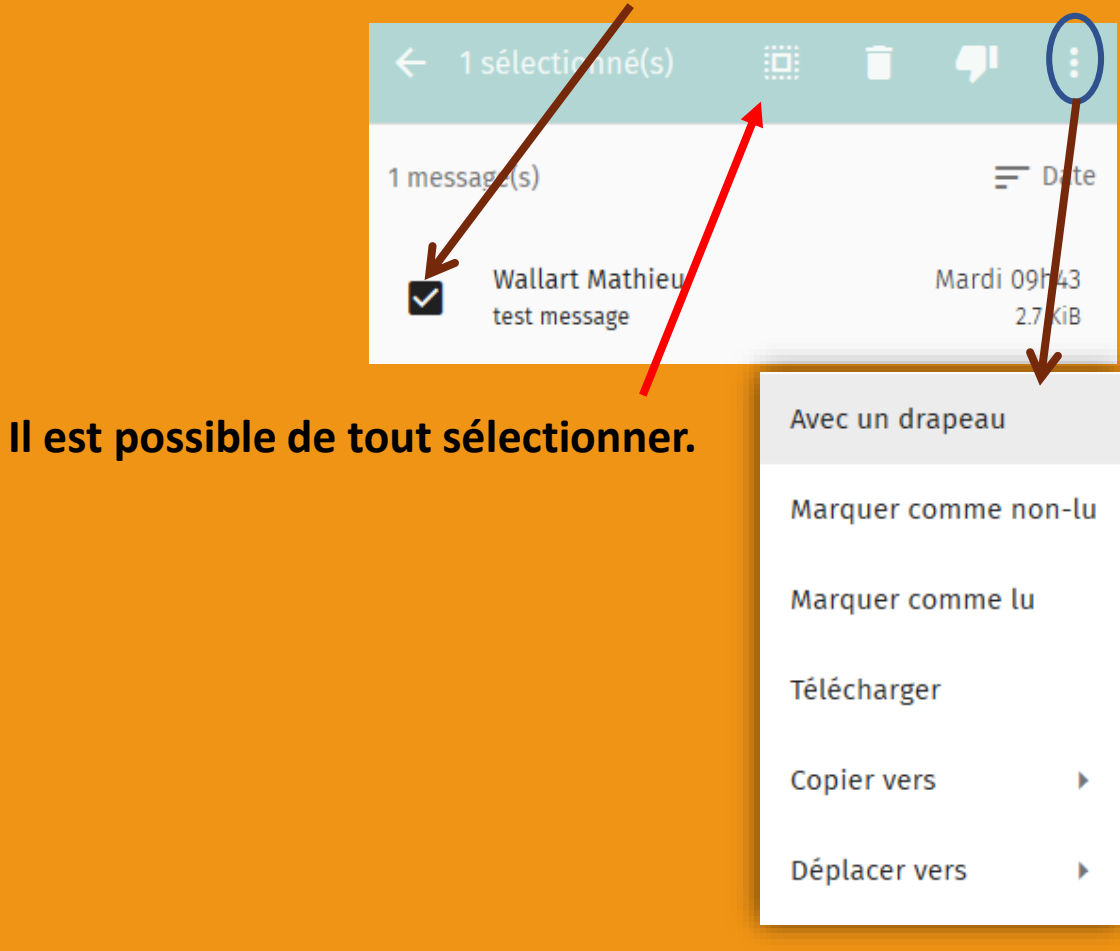

Pour agir sur un message : supprimer, marquer comme non lu, etc…